# **Microsoft Excel**

#### **وارد کردن داده ھا**

- دادھا بھ دو شیوه ستونی و ردیفی وارد سل ھا می شوند
- اگر دادھا وارد ستون A و B شوند ستون A بمنزلھ x و ستون B بمنزلھ y است
	- ستون ھای C ، D و ... ھمگی بمنزلھ y ھستند

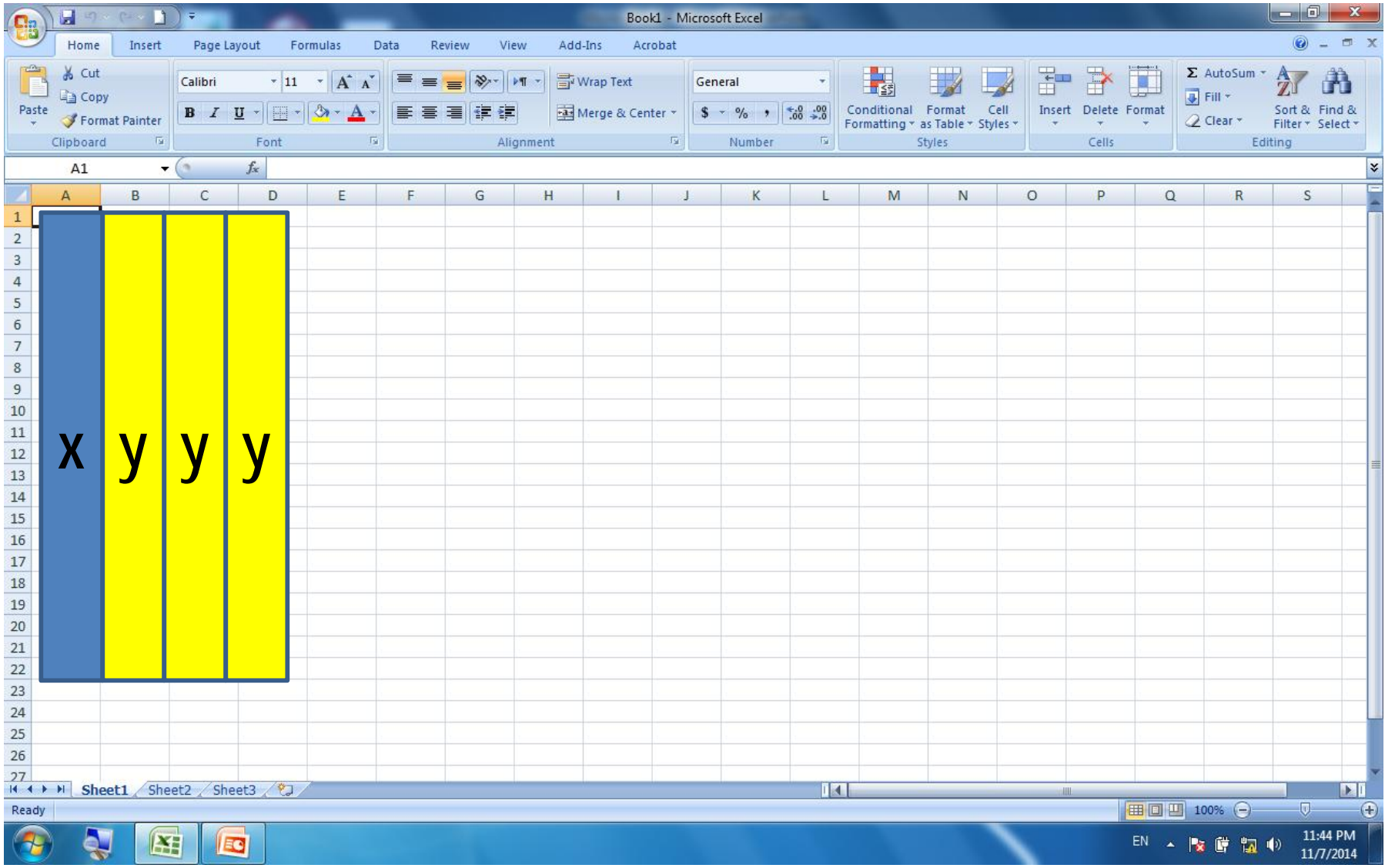

# فرمت بندی سل ھا (Cells Format(

• با کلیک روی نام ستون تمام سل ھای آن ستون بھ یک فرمت در می آیند

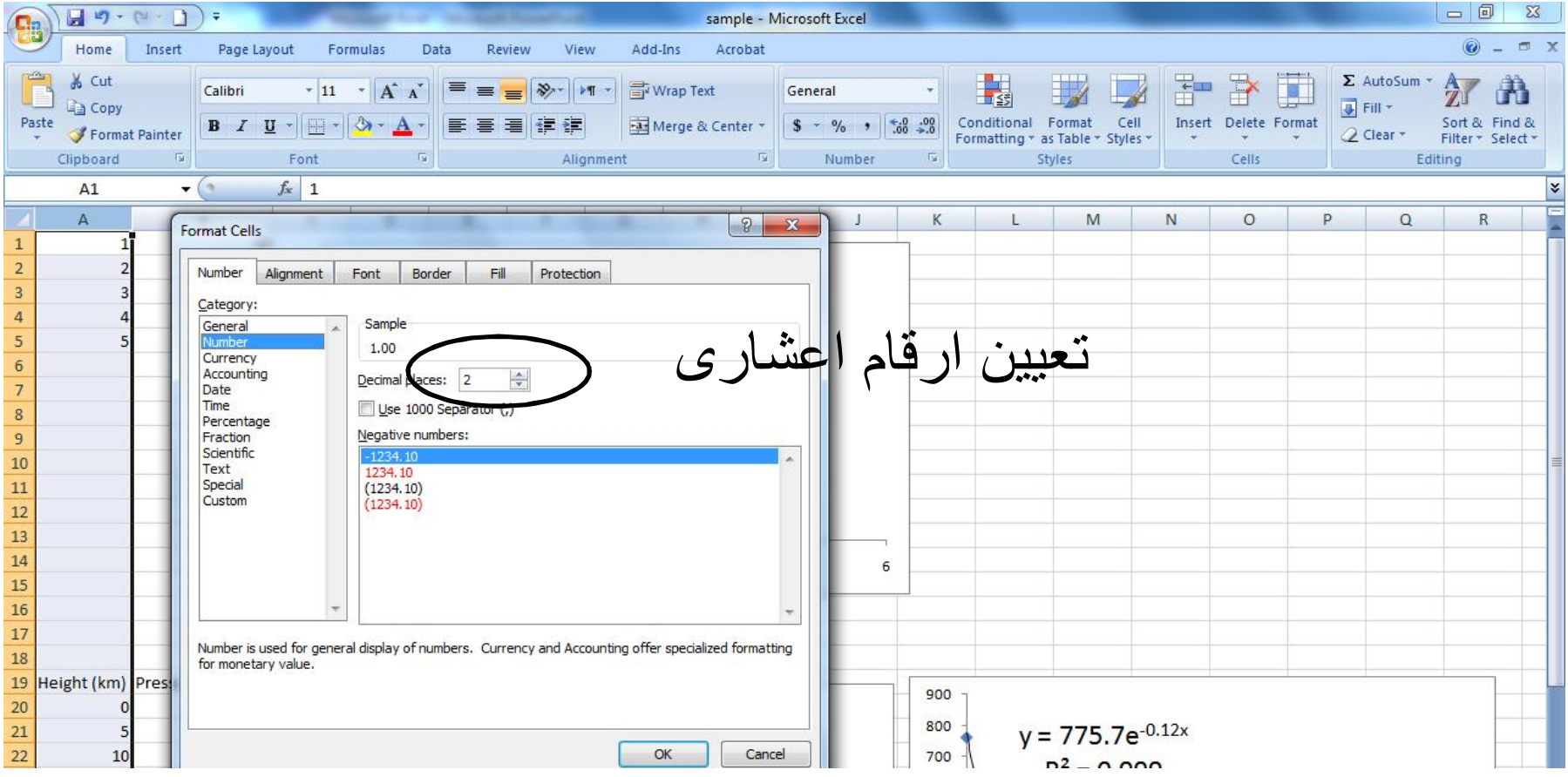

# گزینھ Text در فرمت سل

- بعضی اوقات اعداد یا نوشتھ ھای در Excel بطور اتوماتیک تعریف شده ھستند و تغییر می کنند برای جلو گیری از تغییر آن ھا با از فرمت Text برای آن سل استفاده شود
	- مثال کد 005 تغییر بھ ۵
- مثال وارد کردن تاریخ فارسی 08/14 تغییر بھ Sep14-

#### مرتب سازی داده ھا

- برای مرتب سازی داده ھا می توانیم از گزینھ sort در بخش Data استفاده کنیم
- این گزینھ امکان سریع مرتب سازی داده ھای یک ستون را با گزینھ ھای Z→A و A→Z فراھم کرده است
	- اگر چند ستون داشتھ باشیم و بخواھیم ھمھ آنھا را برحسب یک ستون مرتب کنیم با کلیک روی کلمھ sort منویی باز می شود کھ از ما می پرسد کدام ستون معیار است
		- (sort by) •

رسم نمودار

- پس از وارد کردن داده ھا مسیر زیر را دنبال کنید
- Insert→column→All Chart Types →xy →ok

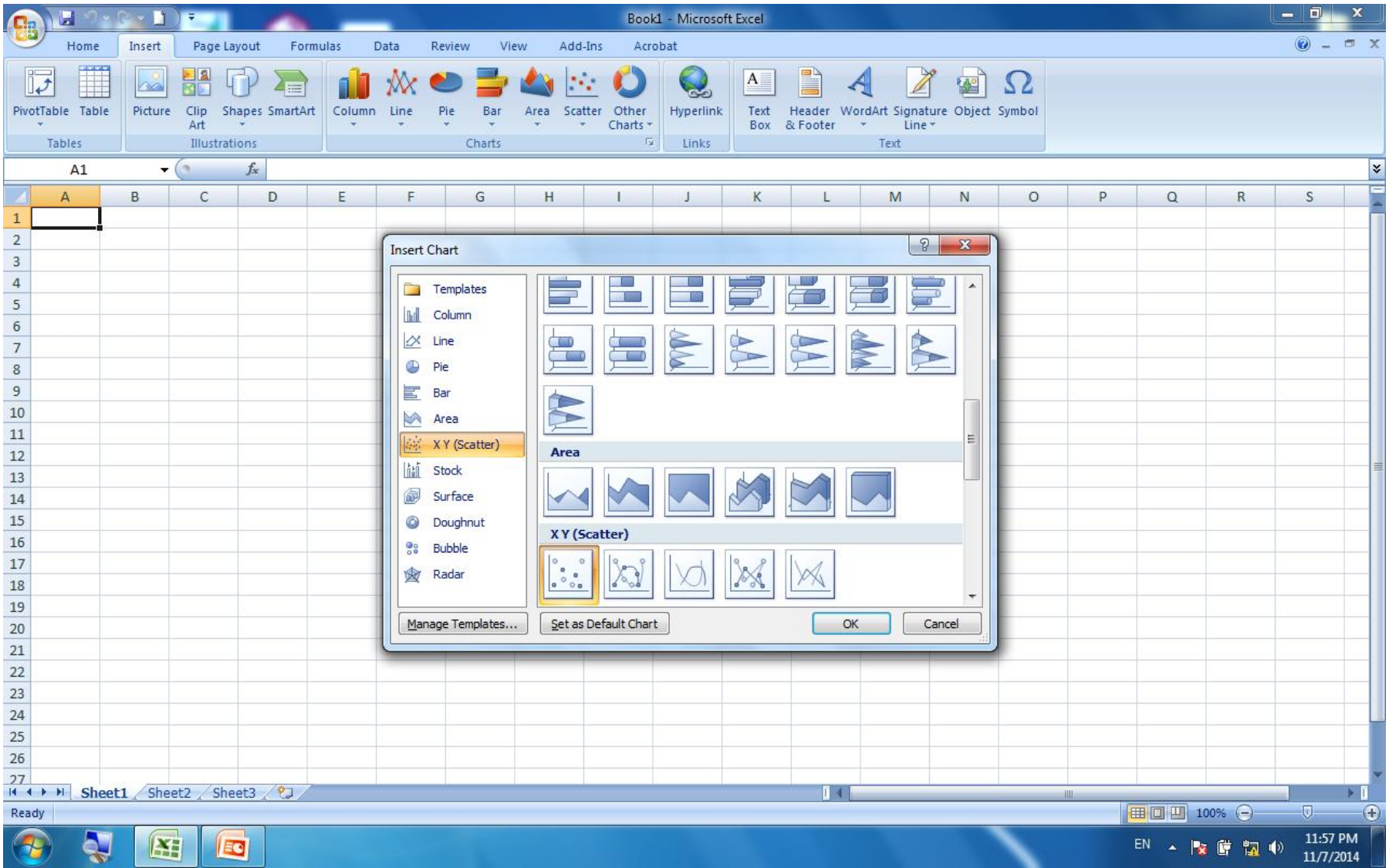

فرمت بندی نمودار

- Format Plot Area
- Format Chart Area
- Format Axis
- Add Minor/Major Gridline

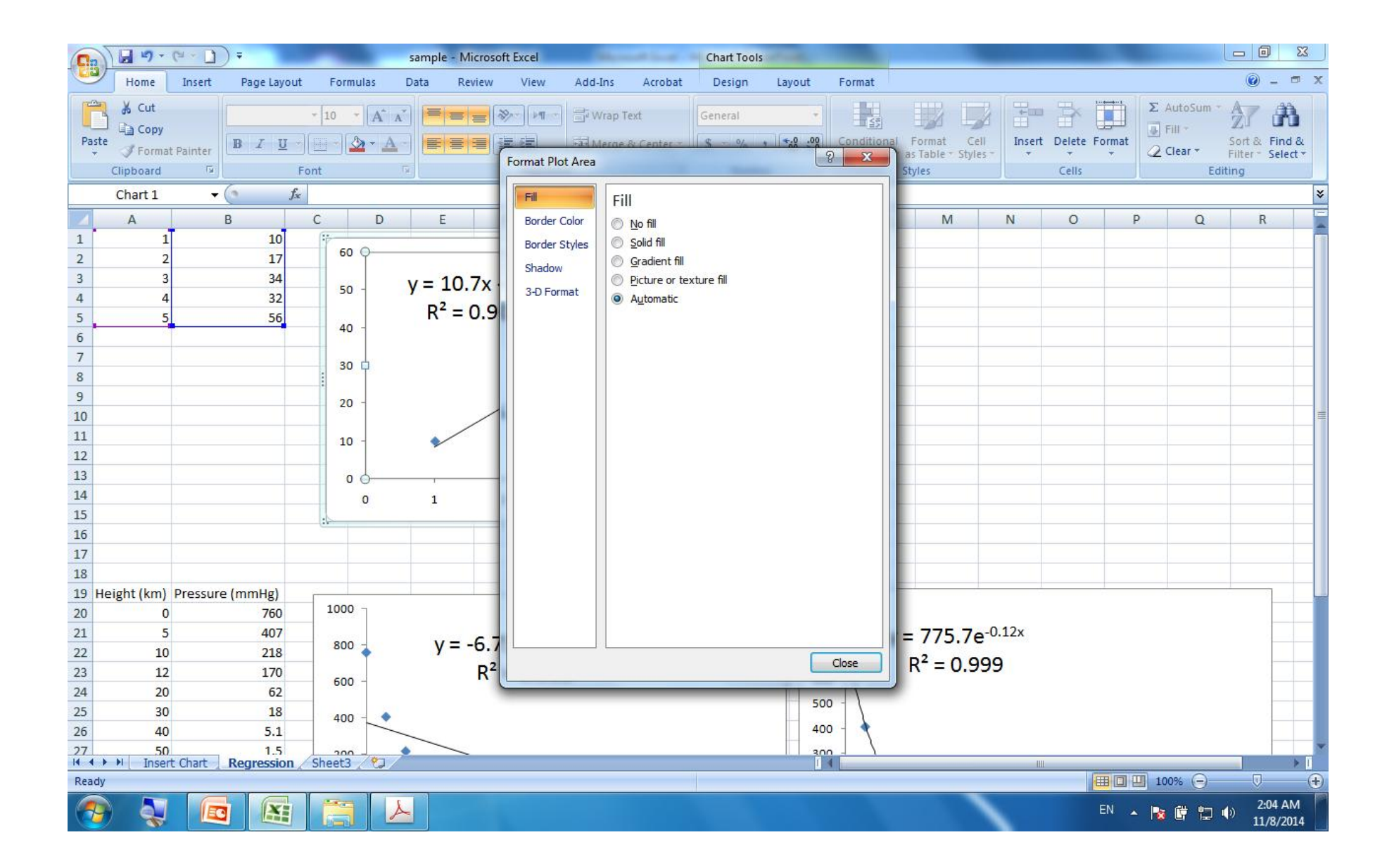

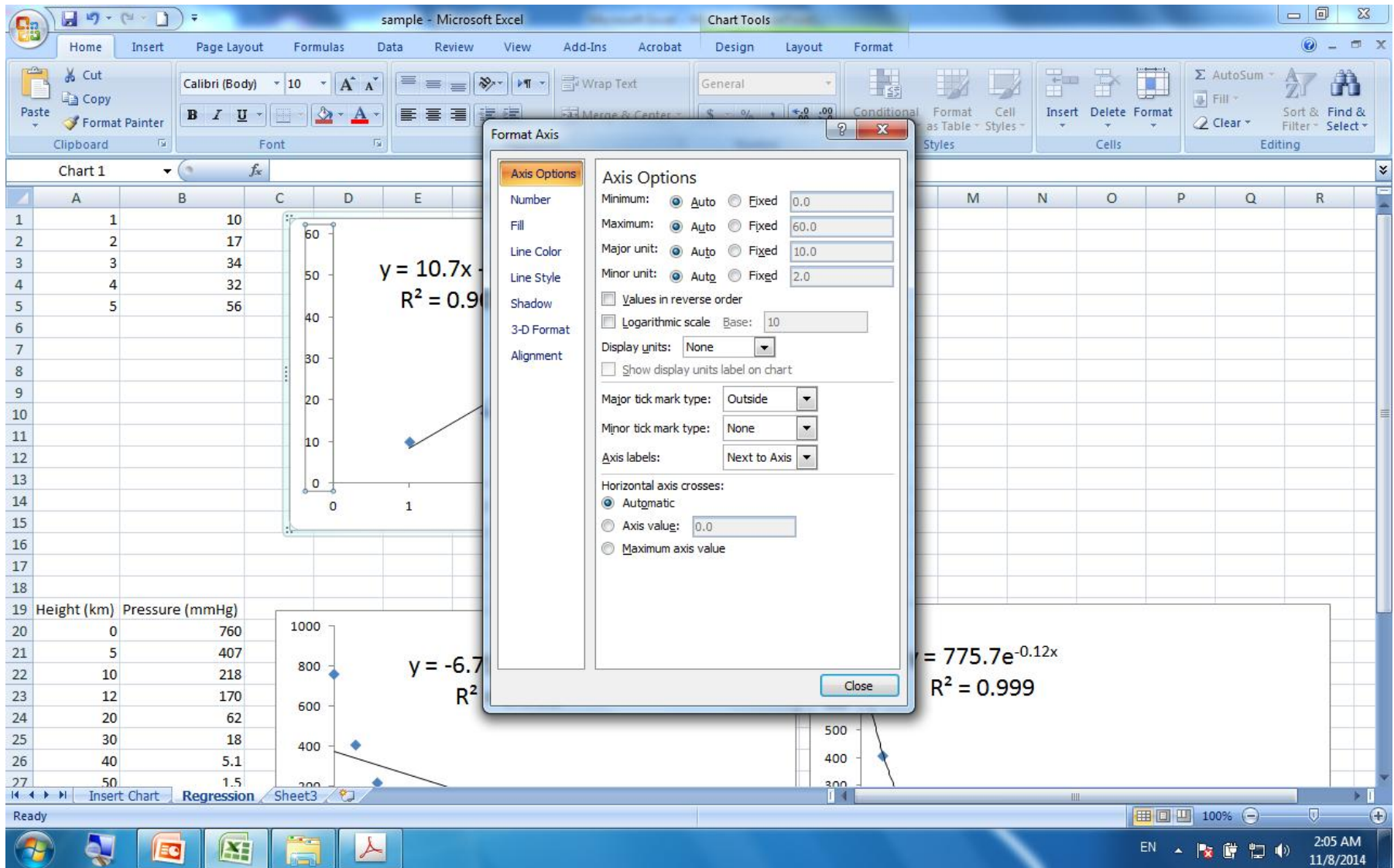

# Format Data Sereis گزینھ

• با کلیک راست روی خط یا نقاط نمودار و انتخاب گزینھ فوق منوی زیر فعال می شود

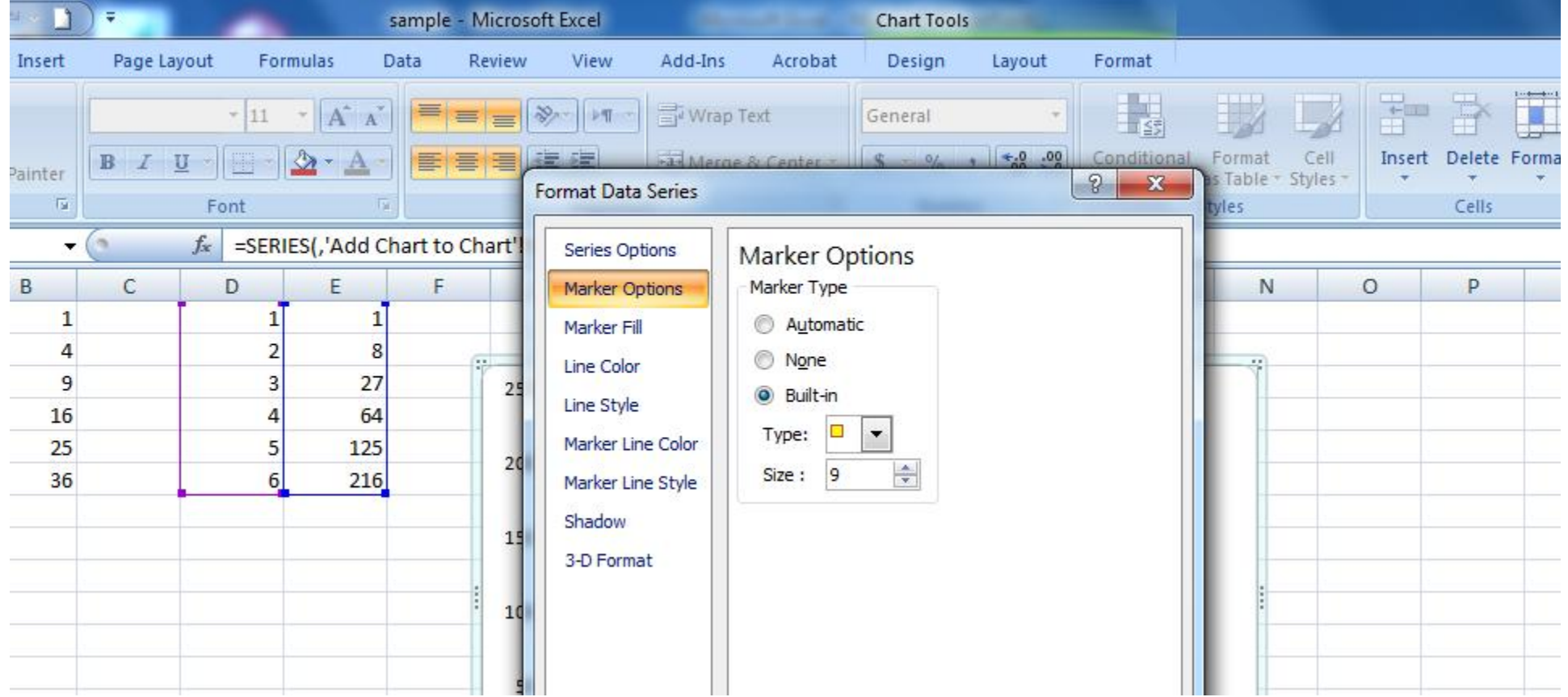

## اضافھ کردن یک نمودار بھ نمودار قبلی

• Right Click  $\rightarrow$  Select Data  $\rightarrow$  Add  $\rightarrow$  Series X Values (Select Range)  $\rightarrow$  Series Y Values (Select Range)

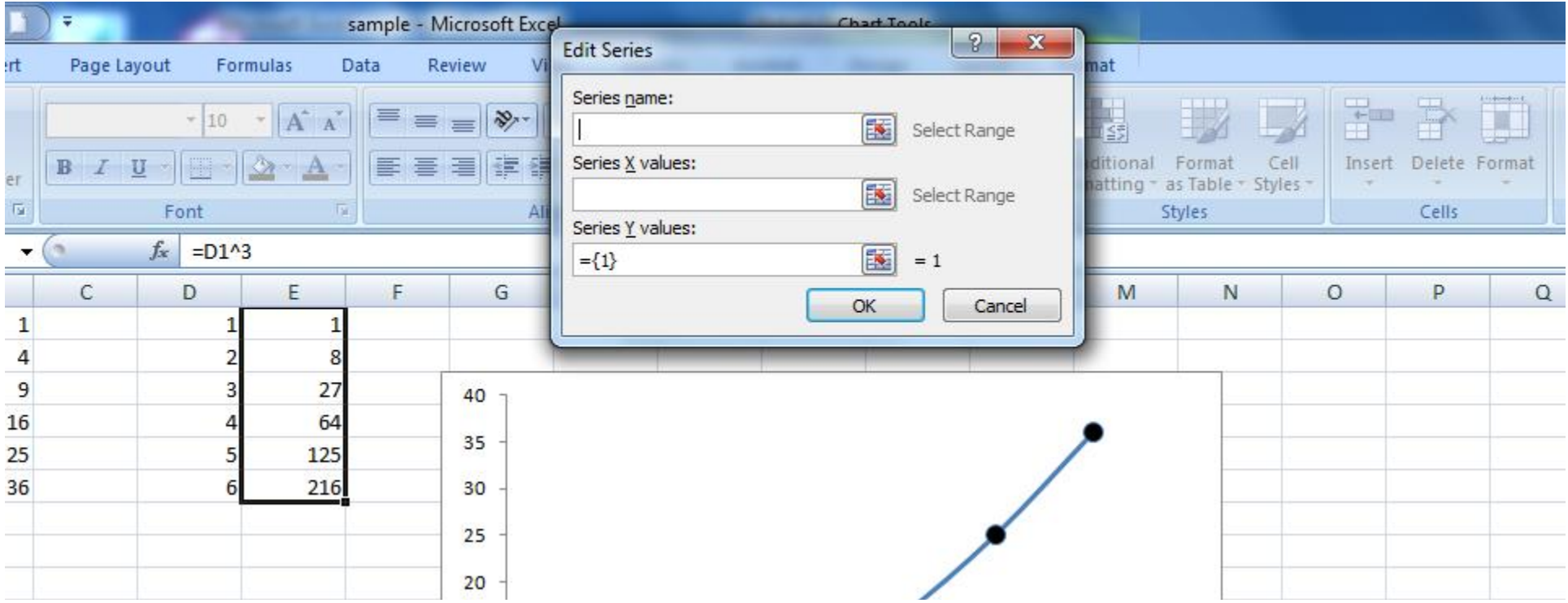

رگرسیون داده ھا

- با کلیک راست روی یکی از نقاط رسم شده در نمودار و انتخاب گزینھ Trendline Add می توانیم داده ھا را برازش (رگرس) کنیم
	- رگرسیون خطی (Linear (پر کاربردترین نوع برازش است.
	- با فعال کردن دو گزینھ پایین صفحھ معادلھ خط و میزان خطا در نمودار ذکر می شود

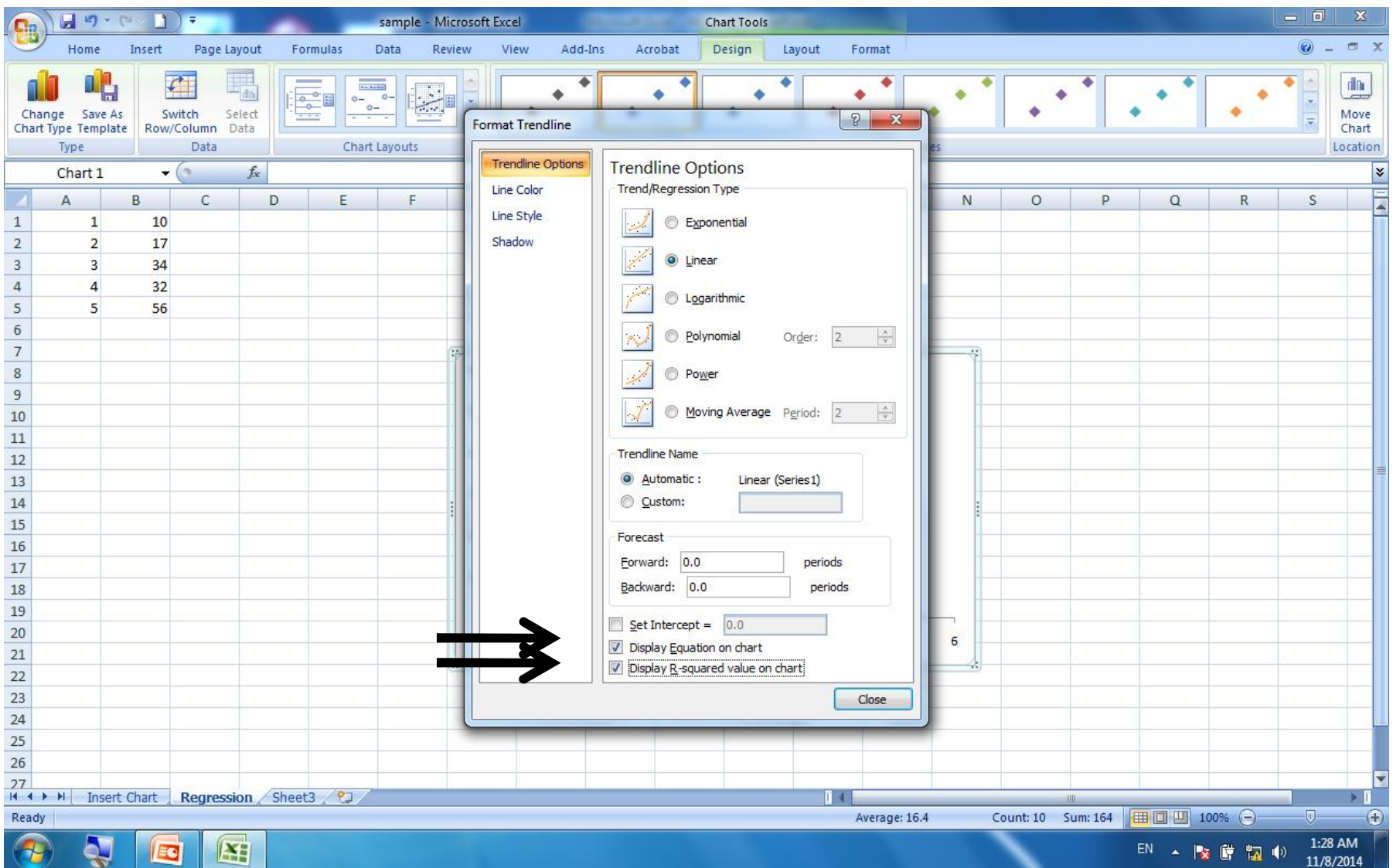

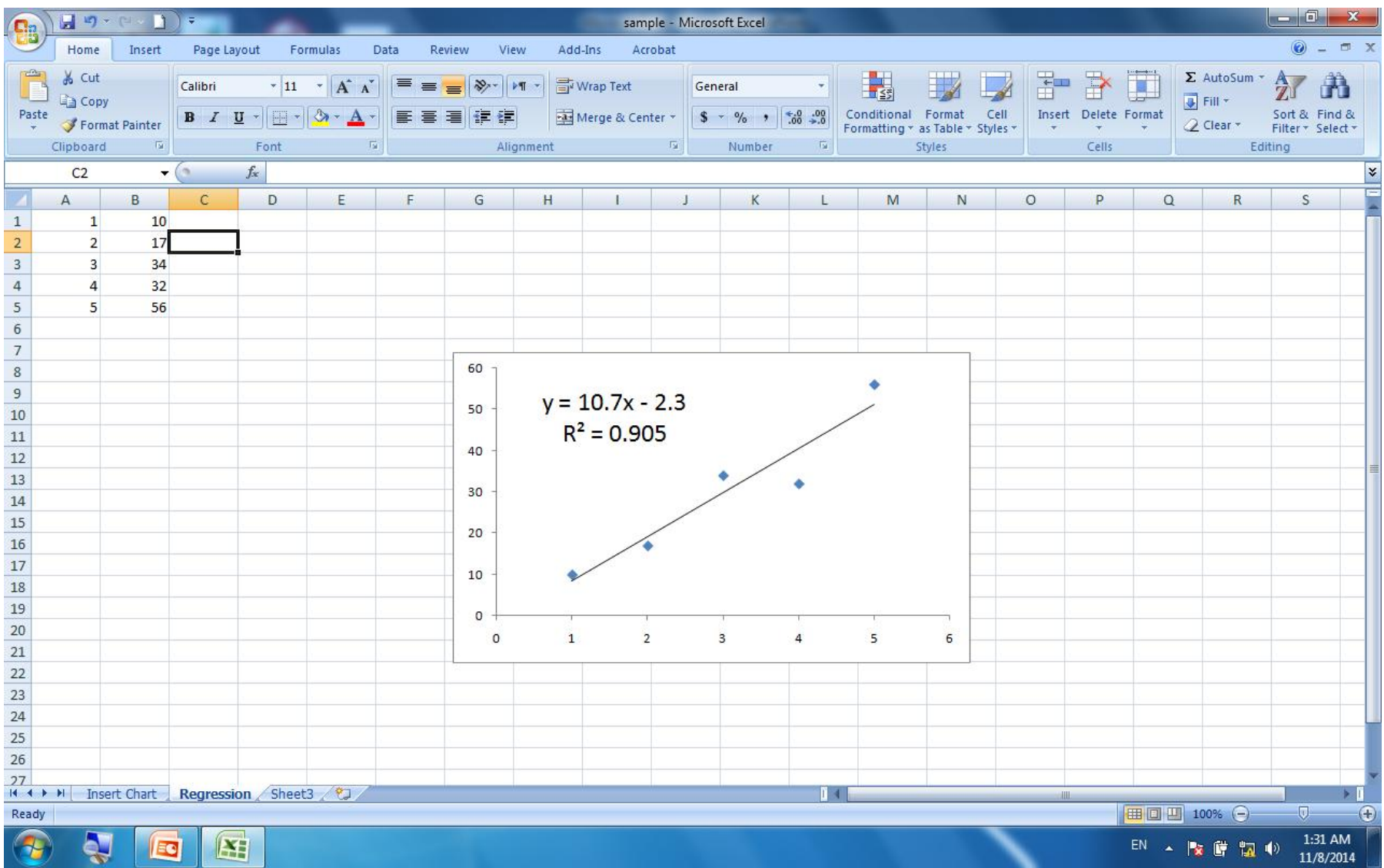

#### پیش بینی و درون یابی

- استفاده از معادلھ بدست آمده در نمودار
- استفاده از خود داده ھا: برای اینکار داده ھا را انتخاب
- کرده و کلیک چپ را در گوشھ سمت راست پایین ترین سل قرار داد و با نمایان شدن علامت باضافھ، موس را تا نقطھ دلخواه بسمت پایین می کشیم
	- برای رسم پیش بینی، روی نمودار حاصل از Add Trendline کلیلک راست کرده و با انتخاب Format Trendline و تعیین میزان پیش بینی در بخش Forecast نمودار را گسترش می دھیم

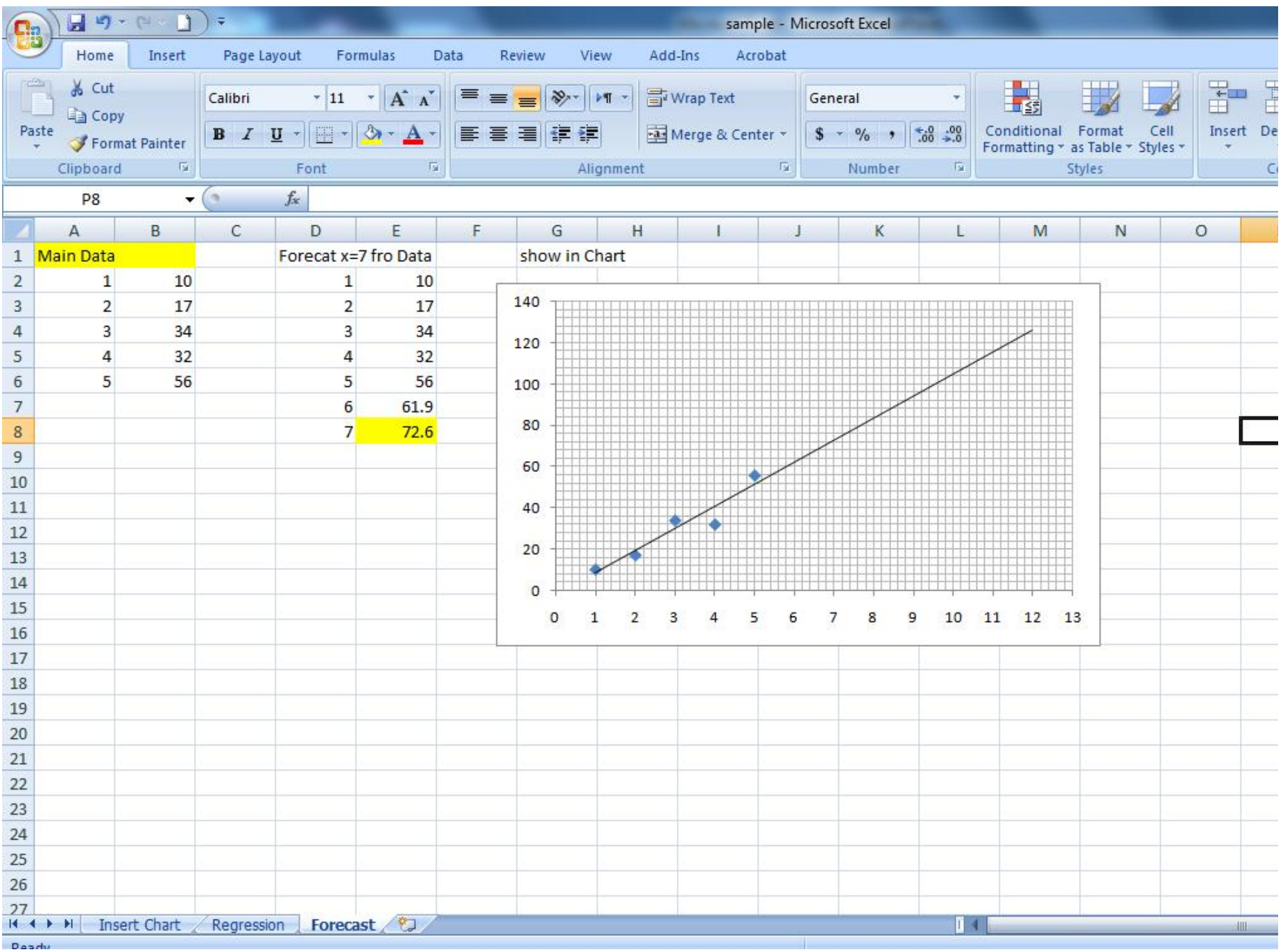

بررسی گزینھ Ins Add

- ابتدا بکمک مسیر زیر گزینھ ھای مورد نظر را فعال می کنیم
- Office Button  $\rightarrow$  Excel Options  $\rightarrow$  Add Ins  $\rightarrow$ Go
- برای مثال گزینھ ھای ToolPack Analysis را تیک زده و Ok می کنیم
- در نتیجھ در بخش Data نوار Analysis Data اضافھ می شود کھ شامل گزینھ ھای فراوانی است

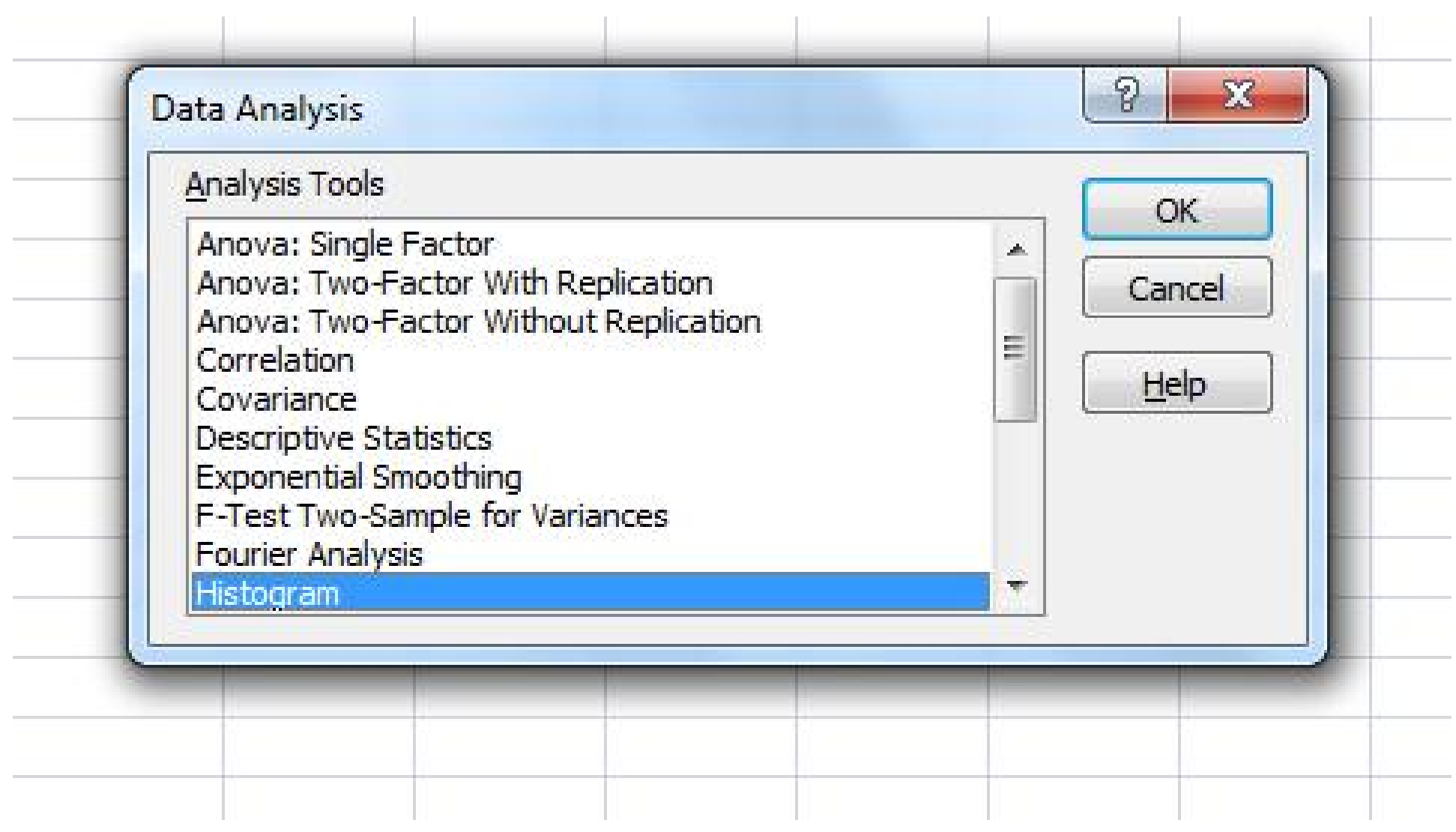

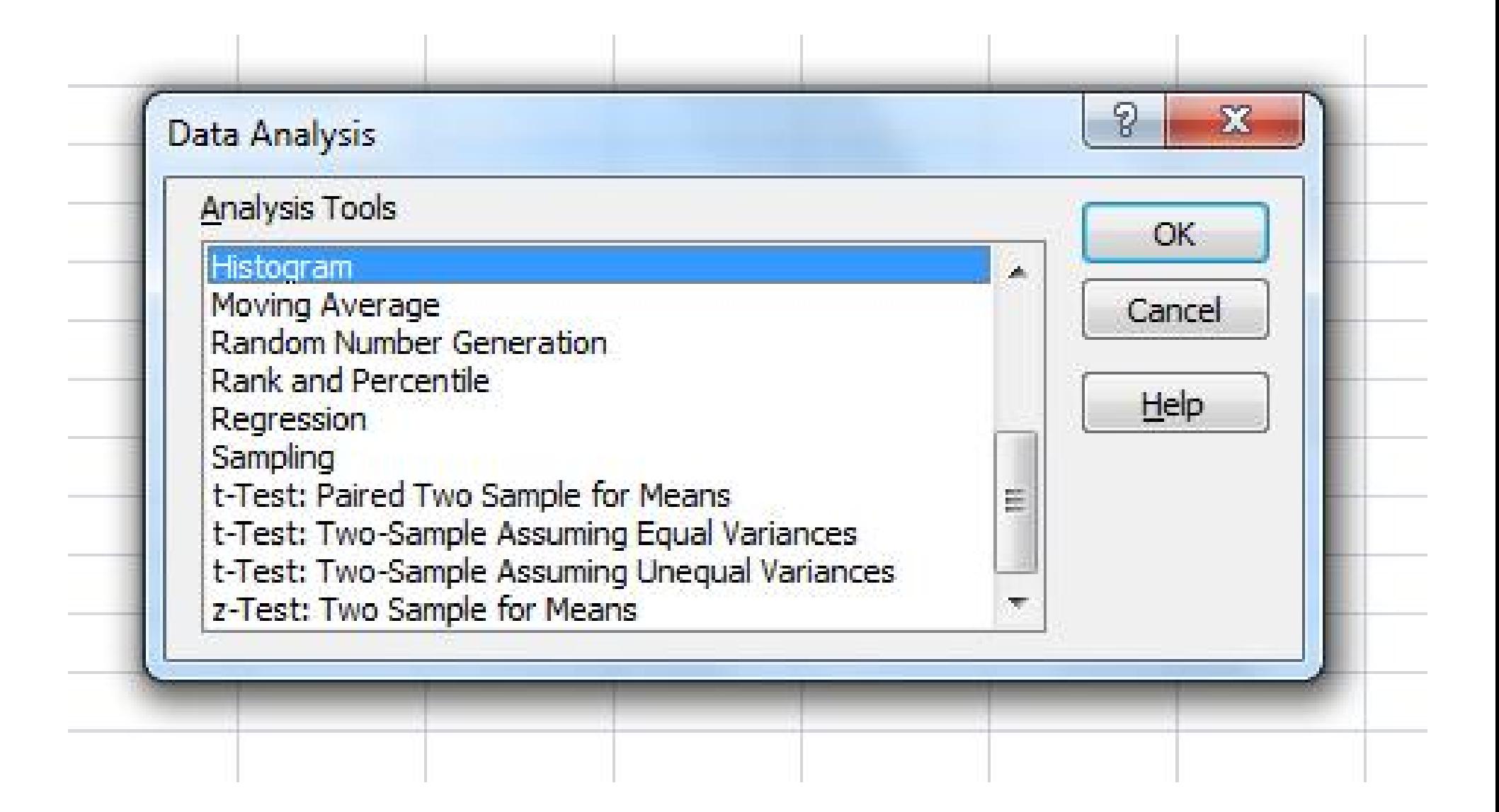

فرمول نویسی

- " را در یک سل تایپ = برای فرمول نویسی ابتدا نماد " کرده سپس از نمادھای چھار عمل اصلی، سایر نمادھا، پرانتزھا و توابع استفاده می کنیم
	- ضرب \*
		- تقسیم /
		- توان ^

**توابع**

- برای وارد کردن توابع ابتدا علامت مساوی را تایپ کرده سپس بجای استفاده از نماد متغیرھا از نام سل ھا استفاده می کنند
	- =sum(A1:A10) (Sum) بات عمج•
		- تابع میانگین (Average (مانند بالا
	- توابع Min و Max برای تعیین بیشینھ و کمینھ در یک سری داده ھا
		- تابع قدر مطلق (Abs(
- توابع مثلثاتی بر حسب رادیان ھستند و باید مقادیر رادیان زوایا را استفاده کنیم (٣۶٠ درجھ برابر ٢\*٣.١۴)
- برای تبدیل درجھ بھ رادیان از تابع Radians و برای تبدیل وارونھ از تابع Degrees استفاده می کنیم
	- Sin ، Cos و Tan تعریف شده اند اما برای Cotan باید Tan را بھ توان -1 برسانیم
		- Exp اعداد را بھ توان نمایی (نپری) می رساند ...2.7182=(1)exp
			- Sqrt اعداد را بھ توان نیم می رساند (number(sqrt=
	- Power اعداد را بھ توان ھر عدد دلخواھی می رساند (power,number(power =مثال power(2,5)=32
		- Log لگاریتم اعداد را در ھر پایھ ای بدست می آورد (base,number(log =مثال  $log(32,2)=5$ 
			- اگر در قسمت پایھ چیزی ننویسیم لگاریتم در پایھ 10 محاسبھ می شود
				- Ln لگاریتم نپری است و مانند لگاریتم فرمول نویسی می شود
					- Int برای تیدیل اعداد اعشاری بھ نزدیک ترین عدد صحیح
		- PI عدد ᴫ) ٣.١۴ (را تا چھار رقم اعشار حساب می کند باید بصورت ()PI استفاده شود